### **QUICK REFERENCE GUIDE**

Updated November 1, 2019

### **Create and Use a Bidder Group for Event Invitations**

When you create any type of strategic sourcing event, you can invite bidders to view and participate in it. You can save these bidders into a bidder group for use on future events.

- Set up the bidder groups in the Invite Bidders section of an event.
- Find them on the Bidder Group Setup page.

This guide provides the steps to create a new bidder group. It also shows you the steps to find all of your bidder groups and update any as needed.

#### **Steps to create a bidder group for event invitations from within an event**

- Step 1: Access the Event Summary page
- Step 2: Enter information in the Event Summary page
- Step 3: Select bidders to invite
- Step 4: Save the group of bidders

#### **Steps to create a bidder group from the Bidder Group Setup page**

- Step 1: Access the Bidder Group Setup page
- Step 2: Create a new bidder group.

#### **Steps to find and update your bidder groups**

- Step 1: Access the Bidder Group Setup page
- Step 2: See who the bidders are in the bidder group and update as needed

### **Steps to create a bidder group for event invitations from within an event**

#### **Step 1: Access the Event Summary page**

1. Navigate to the **Add a New Value** page.

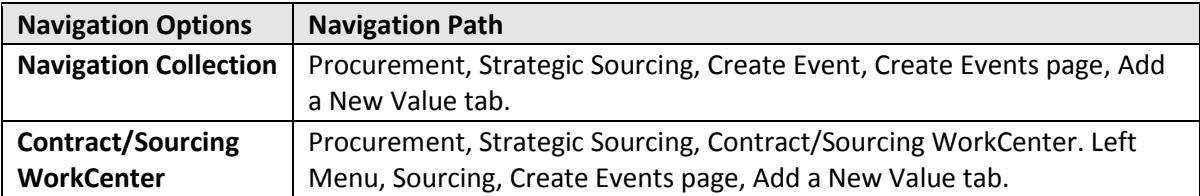

2. On the **Add a New Value** page, enter or confirm the following information: *Business Unit, Origin* and *Event Format*. Select **Add.** 

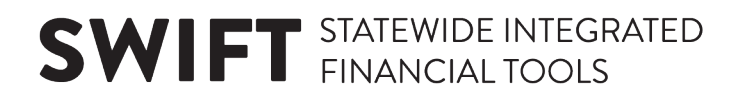

#### **Step 2: Enter information in the Event Summary page**

SWIFT will display the **Event Summary** page.

- 1. Enter information on the header of the **Event Summary** page.
- 2. Enter information on the **Define Event Basic**s section of the **Event Summary** page.
- 3. Enter information on the **Configure Line Items** section of the **Event Summary** page.
- 4. Save the event.

#### **Step 3: Select bidders to invite**

1. To create a bidder group, select the **Bidder Invitations** link on the **Event Summary** page.

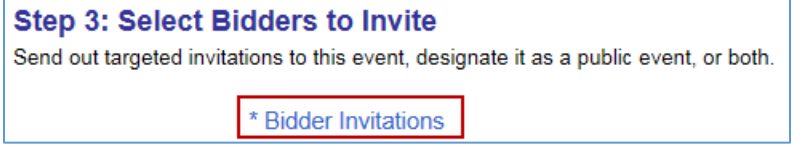

• SWIFT displays the **Invite Bidders** page.

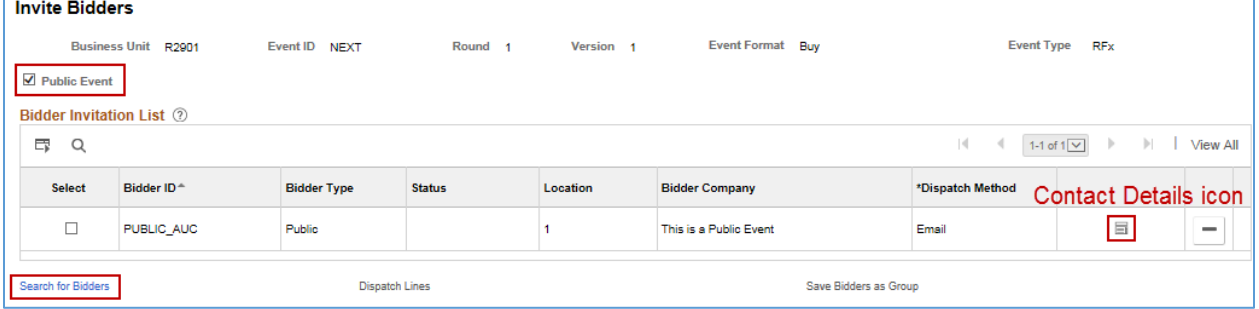

#### **Fields on the Invite Bidder page**

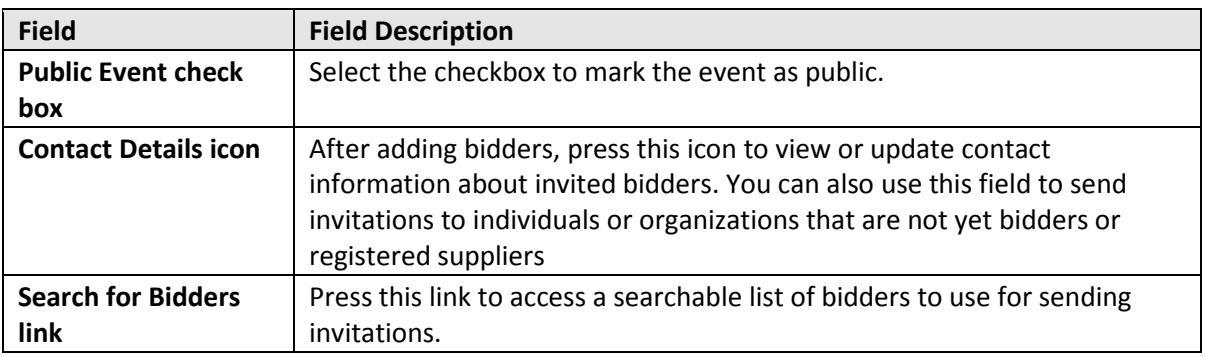

- 2. Make sure the event is public event by checking the **Public Event** box.
- 3. Search for bidders to create a bidder group.
- To locate specific bidders to invite, select the **Search for Bidders** link*.*
- 4. SWIFT displays the **Bidder Search** page.
- Enter the desired search information.
- Select the **Show More** link to open more search fields.

#### **Fields on the Bidder Search page**

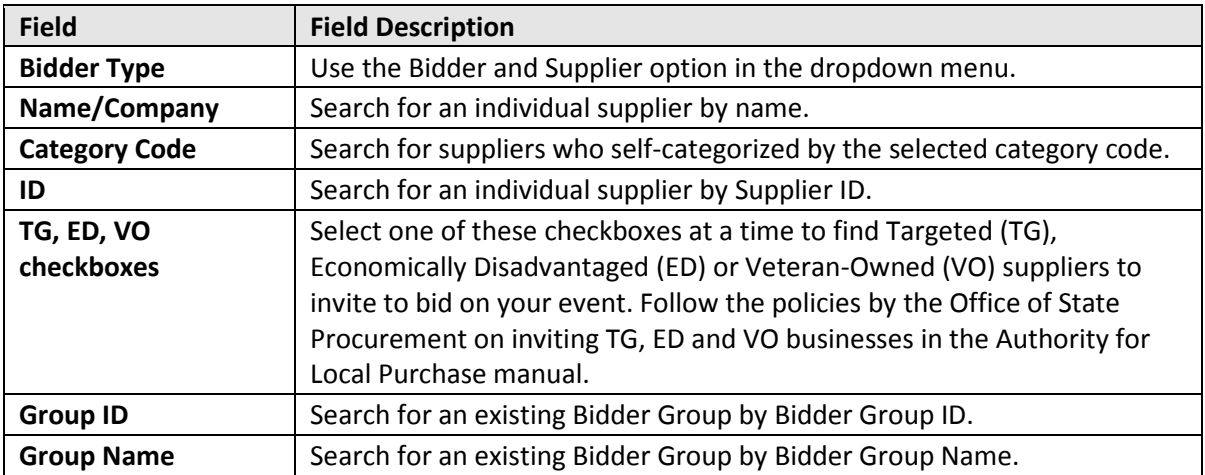

• You can refine the search by using the **Results Option** menu.

#### **Fields on the Results Option menu**

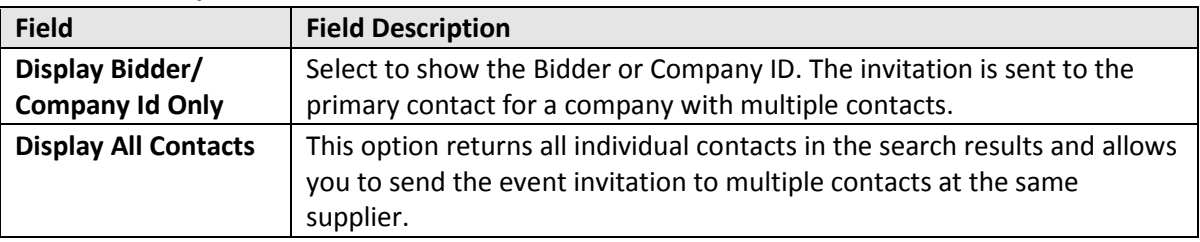

- Once you enter the search criteria, select the **Search** button to display bidders matching your search criteria.
- You can also select the **Recommend Bidders** button to return a list of bidders who have registered for the category codes on the event lines.

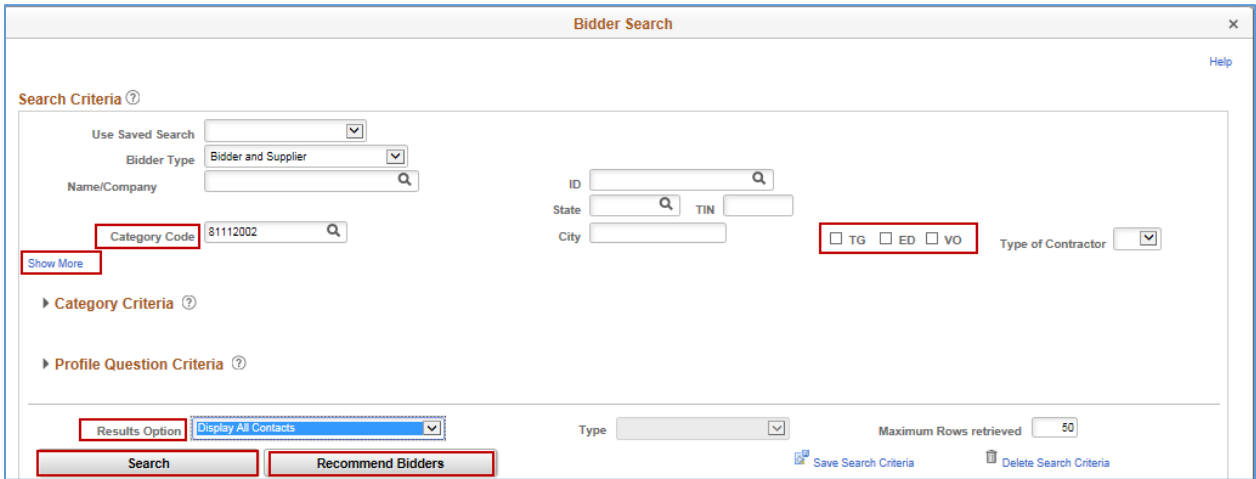

5. Invite bidders.

SWIFT returns the list of bidders and contacts that met your selected search criteria. They appear in order of the *Bidder ID*.

- Locate the desired bidder(s) from the search results.
- You can see how many bidders met the criteria at the top of the **Search Results** section.
- Select the **Invite** checkbox to invite those bidders you want to receive an invite notification for the event when posted.
- You can also press the **Select All** link to invite all bidders on the list.

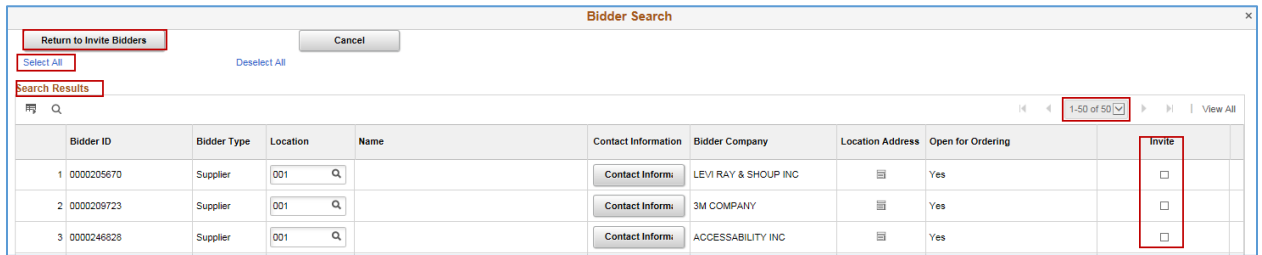

• Select the **Return to Invite Bidders** button located at the top or bottom of the page.

SWIFT returns you to the **Invite Bidders** page.

- You can see the list of bidders that you selected for invitations. SWIFT will send an email invitation to these bidders. It will also post the event to the Supplier Portal for any interested bidder to bid on when you select the **Public Event** checkbox.
- Select the **Save Event Changes** to save any changes made to this page.

#### **Step 4: Save the group of bidders**

1. On the **Bidder Invitation List** section on the **Invite Bidders** page, select the **Save Bidders as Group** link.

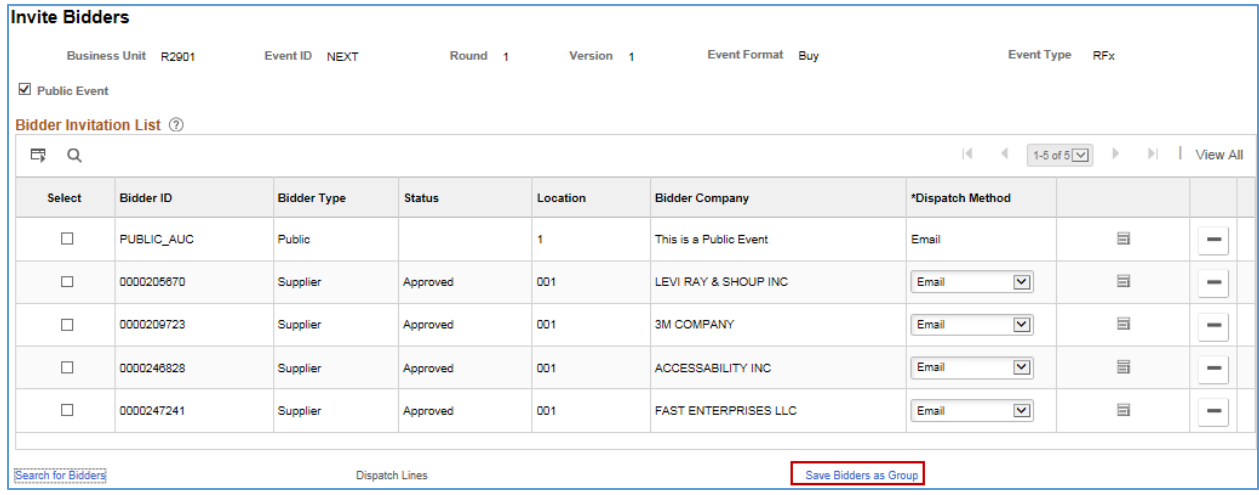

- *2.* SWIFT will display all of the invited bidders on the **Bidder Group List** section of the **Invite Bidders-Create Bidder Group** page.
- Enter information to identify the bidder group.
	- o *Bidder Group ID*
	- o *Bidder Group Name*
- Uncheck the **Include in Group** box on any bidders you do not want in the bidder group.

• Select **OK** at the bottom of the page.

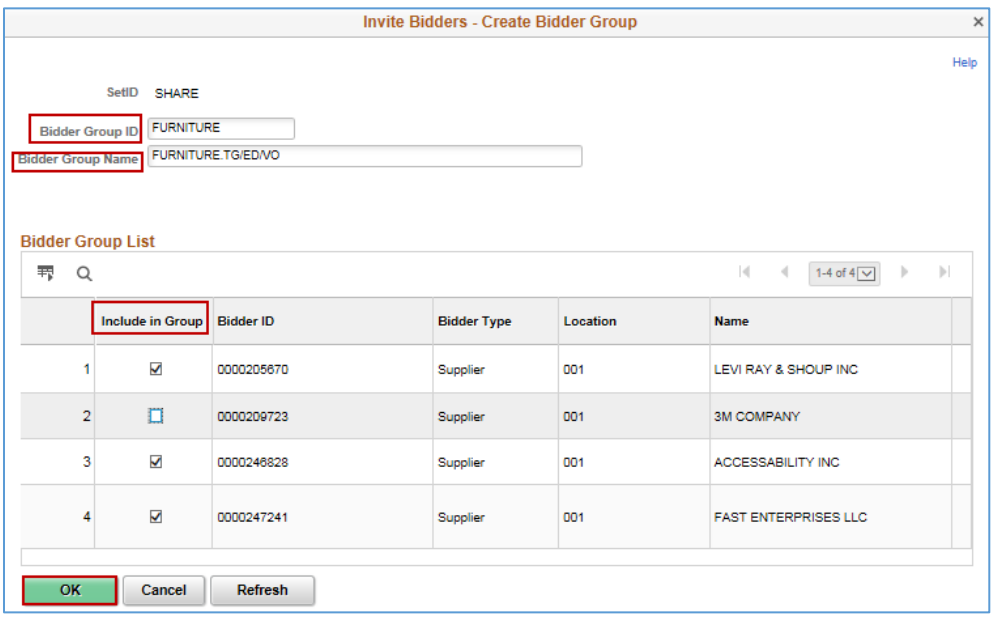

- 3. Complete the event as appropriate.
- Select the **Save Event Changes** link to save any changes made to this page.
- Select the **Event Overview** link to return to the **Event Summary** page.
- Save, post and approve the event as required by your agency and SWIFT.

**You have successfully created a bidder group from an existing event.** 

### **Steps to create a bidder group from the Bidder Group Setup page**

#### **Step 1: Access the Bidder Group Setup page**

1. Navigate to the **Bidder Group Setup** page.

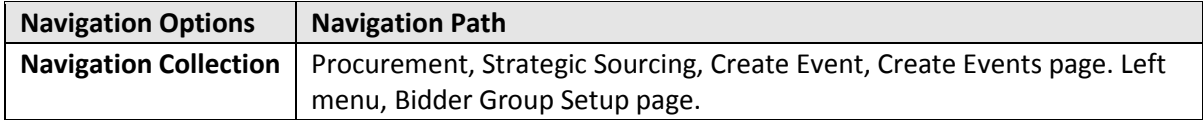

- 2. Select the **Add a New Value** tab.
	- On the *Bidder Group ID* field, enter a name for your new group.
	- Select **Add**.

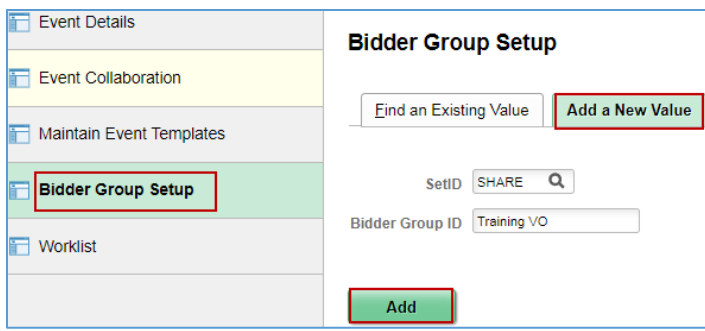

### **Step 2: Create a new bidder group.**

- 1. SWIFT displays the Bidder Group Details page.
- Enter a *Bidder Group Name*.
- Select the **Search for Bidders to Add** link.

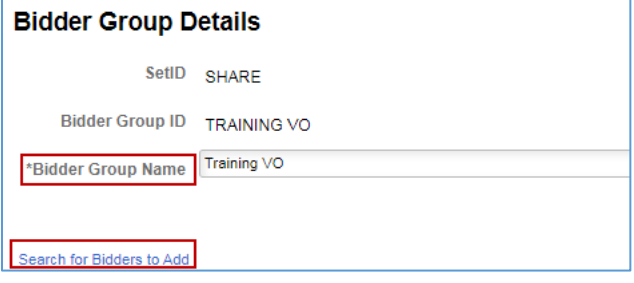

- 2. SWIFT open the Bidder Search page.
- Enter the desired search information.
- Once you enter the search criteria, select the **Search** button to display bidders matching your search criteria.

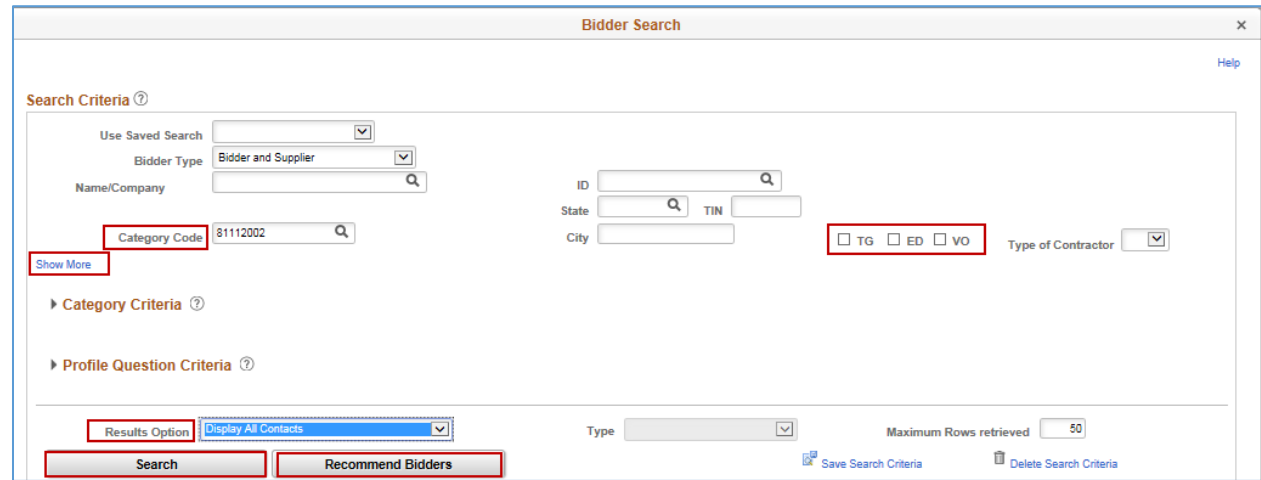

3. Invite bidders.

SWIFT returns the list of bidders and contacts that met your selected search criteria. They appear in order of the *Bidder ID*.

- Locate the desired bidder(s) from the search results.
- You can see how many bidders met the criteria at the top of the **Search Results** section.
- Select the **Invite** checkbox to invite those bidders you want to receive an invite notification for the event when posted.
- You can also press the **Select All** link to invite all bidders on the list.

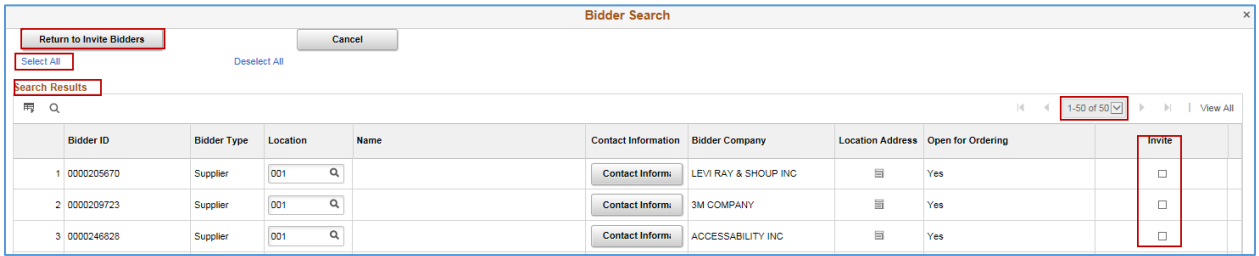

- Press the **OK** button at the bottom of the page.
- SWIFT returns you to the **Bidder Group Details** page. It updates the page with the bidders you selected.
- If you select the **Search for Bidders to Add** link, you can add new bidders to this group.

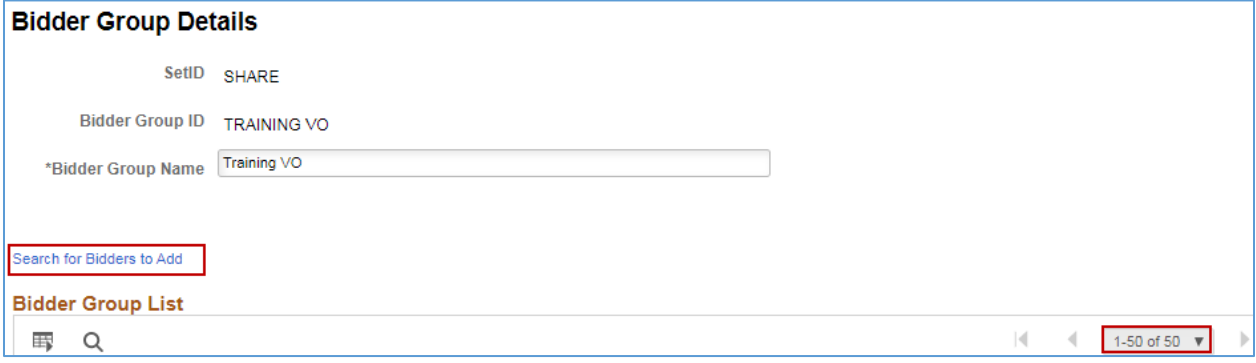

**You have successfully created a bidder group from the Bidder Group Setup page.**

### **Steps to find and update your bidder groups**

#### **Step 1: Access the Bidder Group Setup page**

1. Navigate to the **Bidder Group Setup** page.

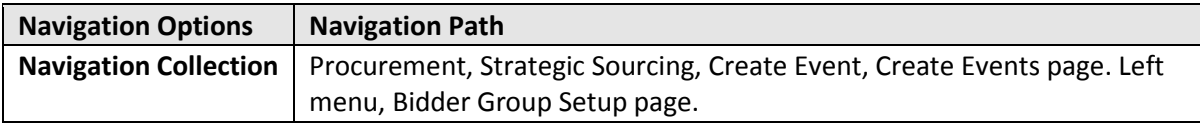

2. Search for your bidder groups.

• On the **Bidder Group Setup** page, enter search criteria in the *Bidder Group ID* or *Bidder Group Name* fields and press the **Search** button.

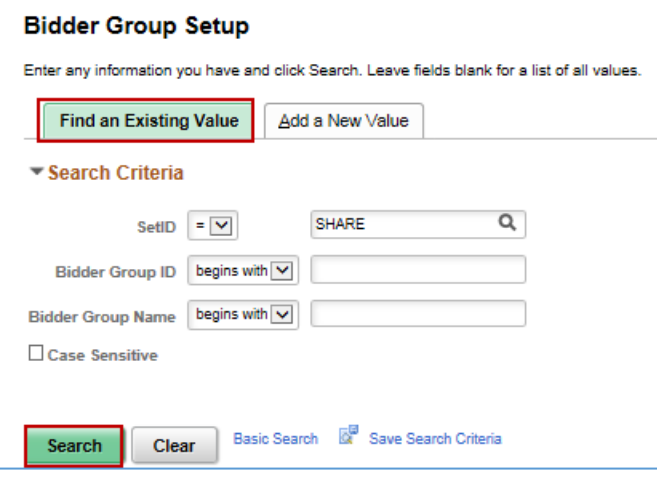

• SWIFT displays the **Search Results** section with your results. Select the *Bidder Group ID* to access the bidder group.

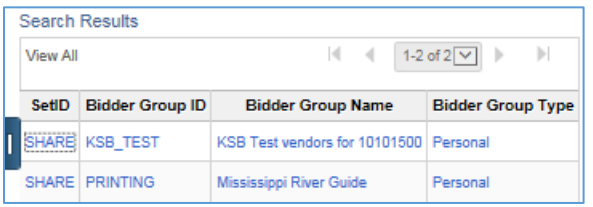

#### **Step 2: See who the bidders are in the bidder group and update as needed**

SWIFT displays the **Bidder Group Details** page for that bidder group.

- 1. You can see the bidders by Bidder Company.
- 2. Update the list as needed.

There are several actions you can take on the **Bidder Group Details** page.

- You can update the *Bidder Group Name*.
- On the **Grid Action Menu**, you can download an Excel spreadsheet with a list of the bidders on the list.
- You can delete a bidder using the **Delete** icon.
- Use the **Search for Bidders to Add** link to add new bidders to the bidder list.
- If you make changes to the list, select the **Save** button at the bottom of the page.
- Press the **Return to Search** button when you are done.

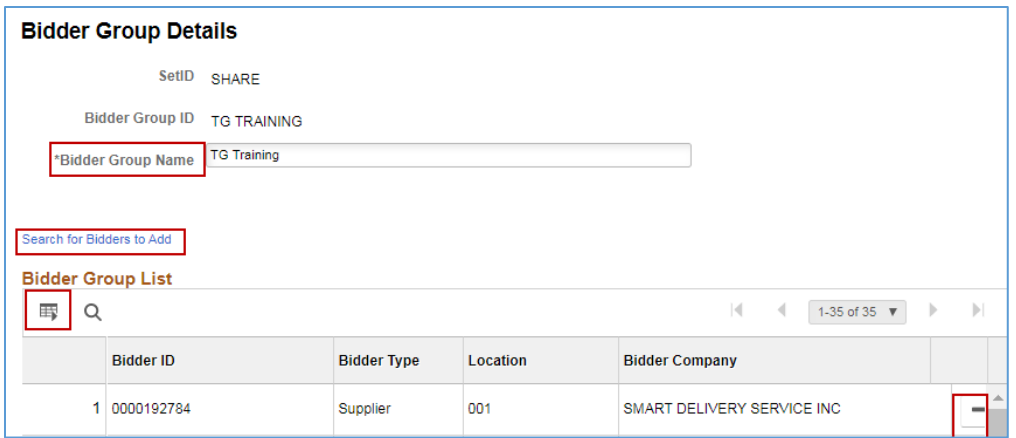

**You have successfully followed the steps to find and update your bidder groups.**